# **Article List - Zoned layout**

## Overview

An article list page on your site can be presented in a variety of layouts. Similar to a product list, article summary tiles can be presented in a grid, list, or slider format.

Using the standard layout, the fields on these article tiles can be customised to an extent, but for greater flexibility, a zoned layout allows you to include custom fields, filter content by layer and features, and rearrange widgets on the template.

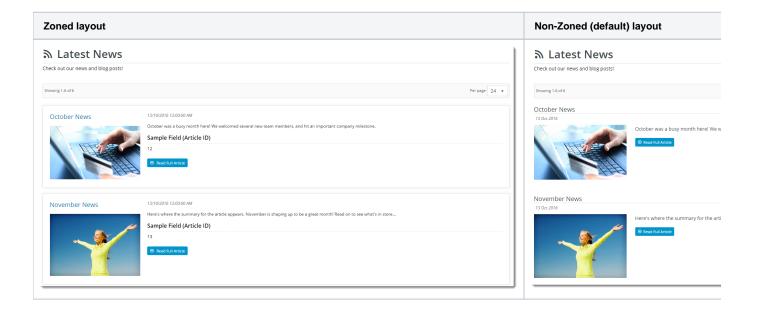

This guide will outline how to enable and use the zoned layout for an article list.

# Step-by-step guide

### 1. Update the article list widget in use

You will be using either the Article List Widget or the Article List All Widget to render the article list page. Edit the relevant widget.

#### Article List All Widget

- 1. In the CMS, navigate to Content Pages & Templates Articles.
- 2. Select the Article List Page template.
- 3. Locate the Article List All Widget and click Edit.

4. Select the **Zoned Functions** tab, and toggle on **Use Zoned Article Layout?**. If this is enabled, the **Article List Item Zoned** template is used. (See Step 2 below.)

| Article List All    |                           |  |
|---------------------|---------------------------|--|
| Search              | Zoned Functions           |  |
| General Options     | Use Zoned Article Layout? |  |
| Non Zoned Functions |                           |  |
| Zoned Functions     |                           |  |

5. Set your layout preference - toggle on **Show As List?** to display the articles in a vertical list, or leave the option disabled to display tiles in a grid formation.

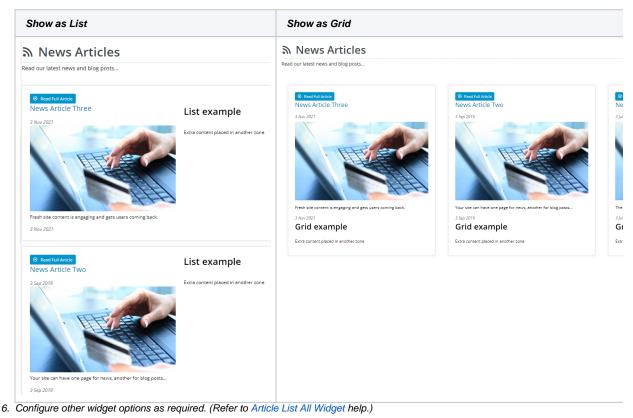

7. To save your settings, click **Save**.

#### Article List Widget

- 1. In the CMS, navigate to Content Pages & Templates Articles.
- 2. Select the Article List Page template.
- 3. Locate the Article List Widget and click Edit.
- Toggle on Use Zoned Article Layout?.
   Article List

| Prticle List    |                           |           | 8 |
|-----------------|---------------------------|-----------|---|
| Search          | General Options           |           |   |
| General Options | Description               |           |   |
|                 | 1 Layer *                 | All Pages | • |
| Common Options  | Use Zoned Article Layout? |           |   |
|                 |                           | $\sim$    |   |

| Edit - Article List Page Template | ✤ Back O Options                        |
|-----------------------------------|-----------------------------------------|
| Widget Layout                     | 는 Filters                               |
| ine: HeaderLeft                   | Filter Widgets:                         |
| Article-List Newsarticles         | C Edit     O Options                    |
| Page Title News Articles          | Edit     Options                        |
| Article List All                  | Content Layout 1     Grange             |
| Article List Pagination           | O Edit O Options 🗖 Dexitop 🗖 Tablet     |
| Article List Results Per Page     | Edit     O Options     Content Layout 1 |
| Article List Page Totals          | Cdit Options HEADER.LEFT HEADER.INDHT   |
| Article List Pagination           | Col LEFT 3 COL MODLE 3 COL RIGHT        |
| Article List Results Per Page     | O Edit  O Options FULL TOP              |
| Article List                      | O Edit (C) Options SINGLE               |
| Article List All                  | Edit     O Options     Rull BOTTOM      |
| Add Widget                        |                                         |
| me: HeaderRight                   |                                         |
| Article List Page Totals          | tolt     Ø Options                      |
| Add Widget                        |                                         |
| ine: ThreeColumnLeft              |                                         |

- 6. Change the layout as you require. Refer to Layout Creator for detailed help.
- 7. Once you have returned to the Article List Page Template screen, move, add, delete and edit widget options as required. (See Article List Widget help.)
- 8. To save these settings, click Save.

#### 2. Customise the Article List Item Zoned template

Once you have toggled on **Use Zoned Article Layout?** for the article list widget in use, the display of the article list sections will largely be determined by the layout selected in the Article List Item Zoned template.

- 1. Navigate to Content Pages & Templates Articles.
- 2. Select the Article List Item Zoned template.
- 3. The template's default widgets will be present.

| Widget Layout                      |               |
|------------------------------------|---------------|
| Zone: Article1                     |               |
| Article List Article Image         | O Edit O Opti |
| ¢ ✔ Article List Article Title     | O Edit O Opti |
| Zone: Article2                     |               |
| Article List Article Date          | • Edit O Opti |
| Article List Article Summary       | O Edit O Opti |
| Add Widget                         |               |
| Zone: Article3                     |               |
| Article List Article Detail Button | 🗴 Edit 💿 Opti |
| Add Widget                         |               |

4. Drag and drop widgets to re-order them, or add and delete widgets as needed.

5. Refresh your article list page (in another browser or incognito window) to see the changes reflected.

# Related help

- Use a Linked PDF for an Article
- FAQs Page
  Carousel Options
  Layout Creator
  Code Editor

## **Related widgets**

- Article List Article Title Widget
  Article List Article Image Widget
  Article List Article Date Widget
- Article List Article Date Widget
  Article List Article Summary Widget
  Article List Article Detail Button Widget
  Article Text Widget
  Article Slider Widget
  Article Image Widget
  Article Date Widget
  Article Title Widget
  Article Title Widget
  Article Field Widget
  Article List All Widget

- Article List All Widget
  Article List Widget
  Article List Pagination Widget
  Article List Field Widget